#### Generalitat de Catalunya **IIII)** Generalitat de Catalunya<br>Departament de la Vicepresidència<br>L'Esenemia i Hisende i d'Economia i Hisenda Direcció General de Contractació Pública Secretaria Tècnica de la Junta Consultiva<br>de Contractació Administrativa

# **Guia de presentació telemàtica d'ofertes**

## **Sumari**

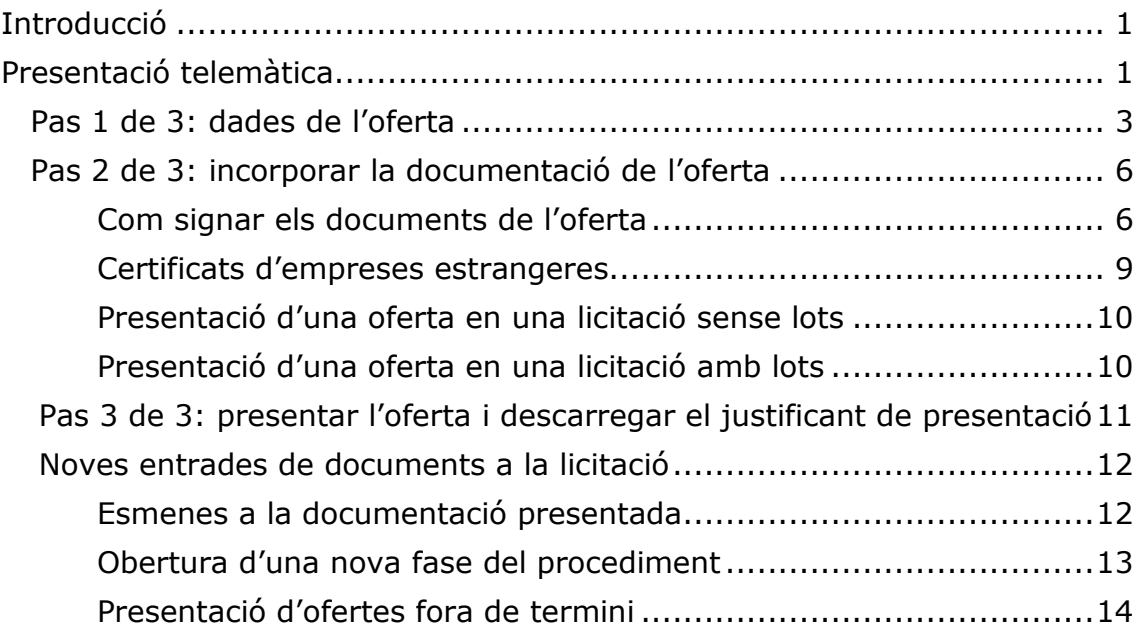

# <span id="page-0-0"></span>**Introducció**

La Plataforma de serveis de contractació pública (d'ara endavant, PSCP) permet als òrgans de contractació habilitar la presentació telemàtica d'ofertes per a aquells procediments que no requereixen que la presentació de l'oferta es faci separant els documents en diferents sobres, és a dir, separant els que hagin de ser avaluats mitjançant criteris sotmesos a judici de valor dels que hagin de ser avaluats mitjançant criteris objectius. Aquesta funcionalitat permet a les empreses licitadores enviar electrònicament la documentació de les ofertes des dels perfils de contractant residenciats en la PSCP.

## <span id="page-0-1"></span>**Presentació telemàtica**

Al publicar l'anunci de licitació en els perfils de contractant s'habilita l'opció d'accés al formulari de presentació d'oferta a l'enllaç **"Presentació telemàtica de l'oferta"** en el detall de la publicació, en la part lateral dreta dels expedients.

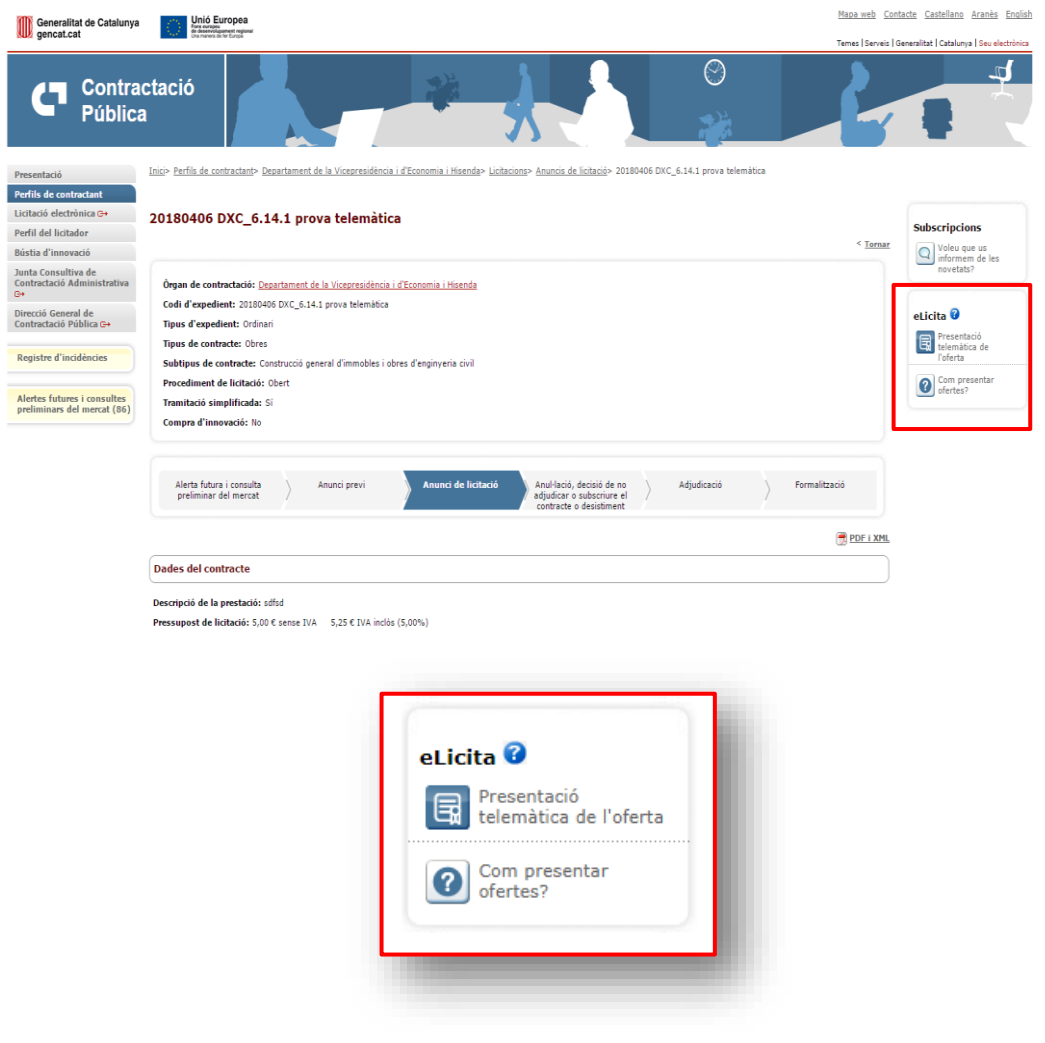

El procés de presentació telemàtica de l'oferta es dur a terme seguint els passos següents:

- Les **dades de l'oferta:** l'empresa ha d'emplenar el formulari amb les dades següents: *dades de l'empresa* i *dades de registre i contacte*.
- La **documentació de l'oferta**: s'ha d'adjuntar la documentació que formarà part de l'oferta, com a mínim un document pdf signat electrònicament.
- <span id="page-1-0"></span>- La **presentació de l'oferta:** s'envia la documentació i es finalitza la presentació amb un justificant de presentació d'oferta.

# **Pas 1 de 3: dades de l'oferta**

Vista general del formulari de presentació:

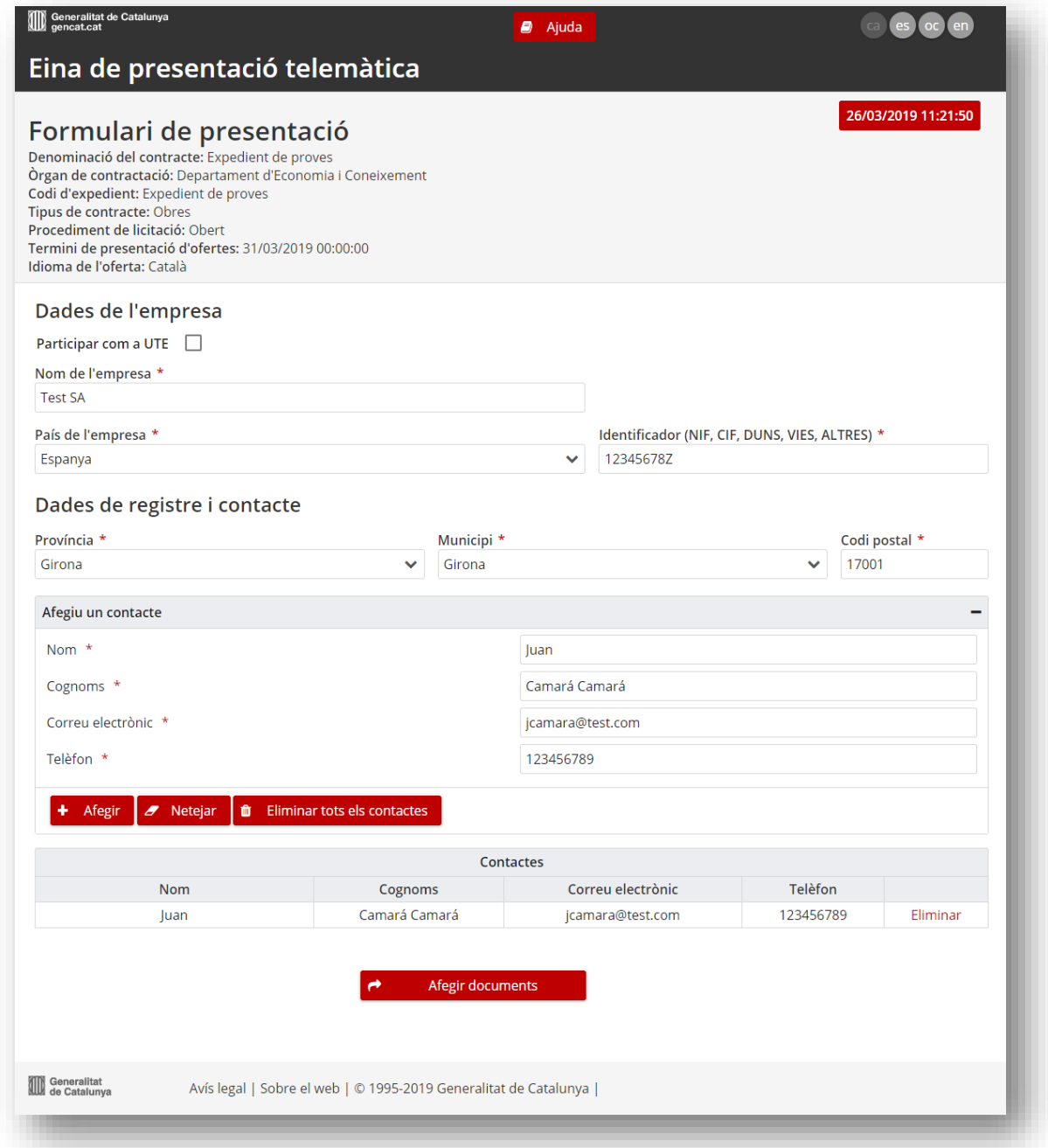

Per iniciar la presentació cal emplenar el formulari:

**1. Dades de l'empresa\***. En aquest apartat s'introdueixen les dades que identifiquen l'empresa que presenta l'oferta (nom, país i identificador).

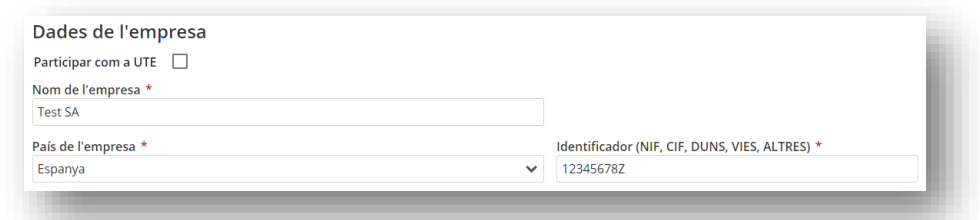

**\*** *En el cas de tractar-se d'una UTE (Unió Temporal d'Empreses) heu de marcar la casella "Participar com a UTE" i informar les empreses que en formen part a l'espai que s'habilita (nom, país i identificador). Com a identificador de la UTE podeu indicar el CIF de qualsevol de les empreses que la constituiran.* 

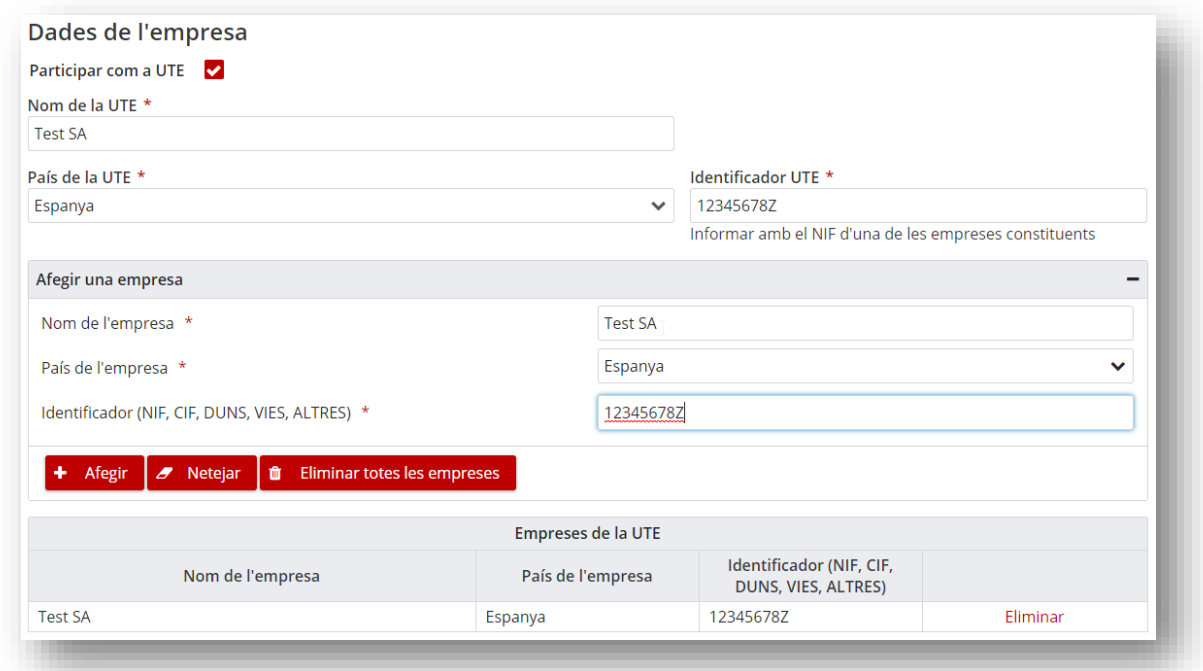

**2. Dades de registre i contacte**. En aquest apartat s'ha d'informar la localització de l'empresa (província**\***, municipi**\*** i codi postal**\***) i el nom i cognoms de les persones de contacte, així com les seves dades de contacte (telèfon i correu).

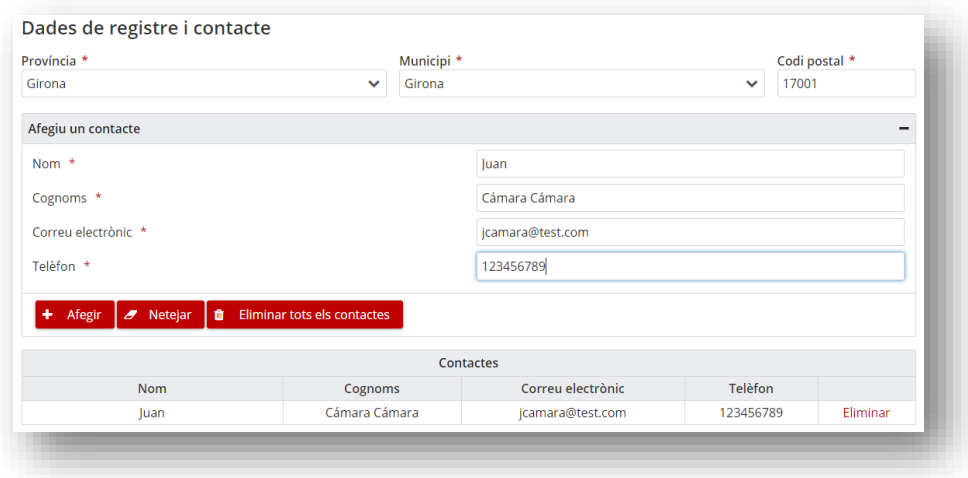

*\* En el cas d'empreses estrangeres la informació respecte a la província, municipi o codi postal no es demana.* 

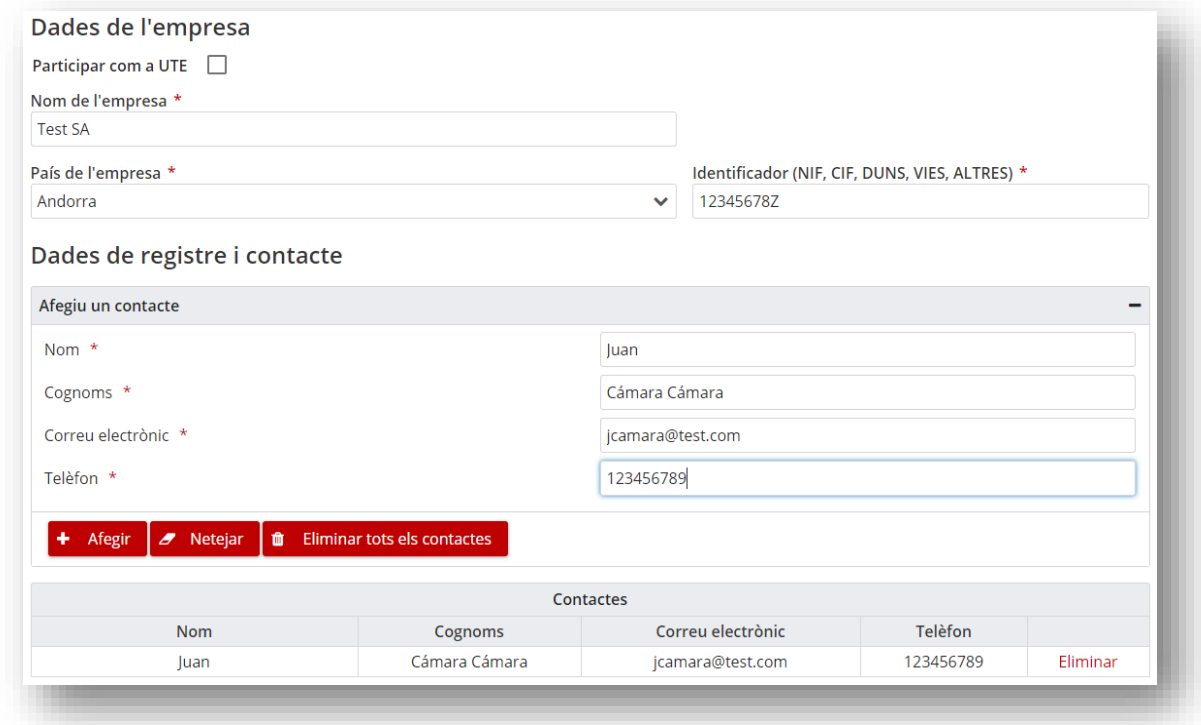

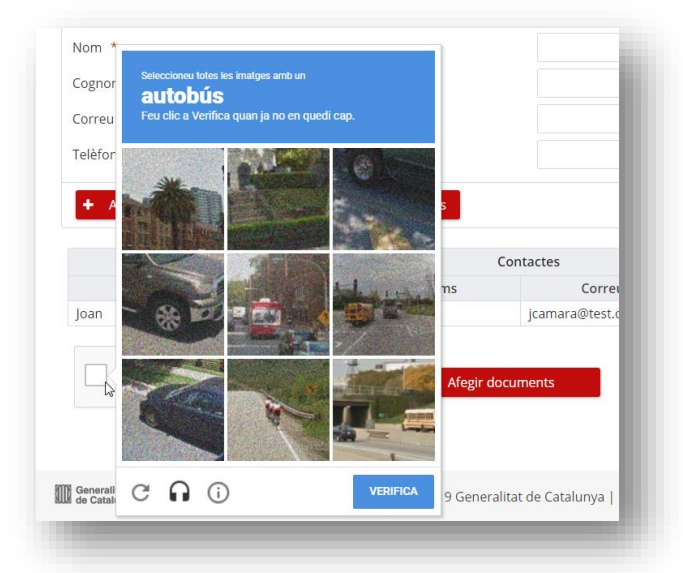

Per activar l'espai per adjuntar la documentació de l'oferta cal resoldre el CAPTCHA.

Quan s'ha verificat correctament, s'ha de clicar el botó "**Afegir documents":**

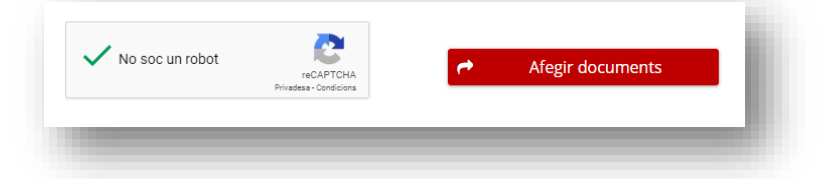

L'espai que s'habilita varia segons si la licitació és amb lots o sense lots.

### <span id="page-5-0"></span>**Pas 2 de 3: incorporar la documentació de l'oferta**

En aquest apartat s'adjunten els fitxers que formen part de l'oferta. Hi ha dos espais diferenciats:

- **Document/s de l'oferta signada,** que permet adjuntar documents firmats amb firma electrònica i només en format *PDF*. (Per poder presentar l'oferta és obligatori adjuntar, com a mínim, un fitxer en aquest apartat, és a dir un pdf signat)
- **Altra documentació**, que permet adjuntar qualsevol tipus de fitxer o arxiu comprimit addicional. Aquesta documentació és opcional.

La mida de cada fitxer a adjuntar ha de ser com a màxim de 400 Mb.

#### <span id="page-5-1"></span>**Com signar els documents de l'oferta**

Per poder signar els diferents documents de l'oferta cal utilitzar alguna eina disponible al mercat que permeti signar documents en format PDF. Per exemple, Adobe Reader que podeu descarregar des [d'aquí](https://get.adobe.com/es/reader/).

Tot seguit, s'especifíquen els passos a seguir per poder signar els diferents documents en l'Adobe Reader.

1. Obrir el document en format PDF que es vol signar. Triar la opció "*Eines*" > "*Certificats*"

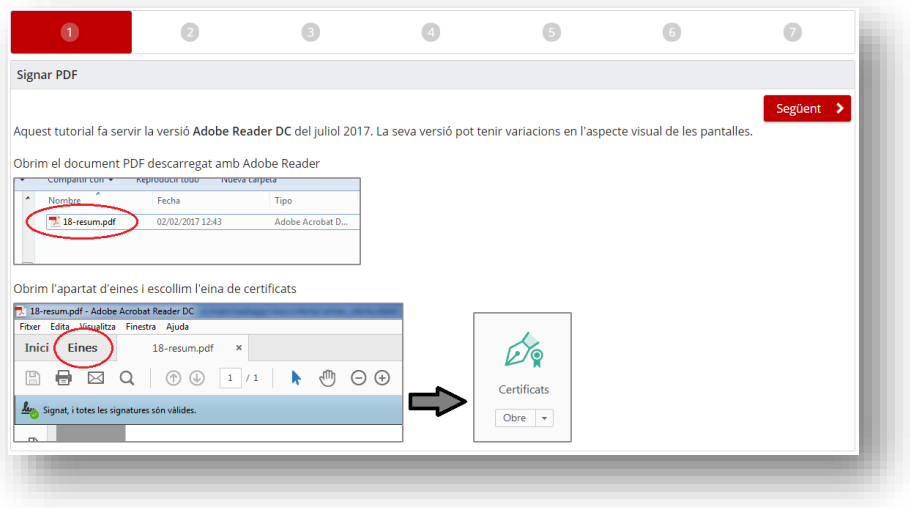

2. Triar la opció "*Signa digitalment*"

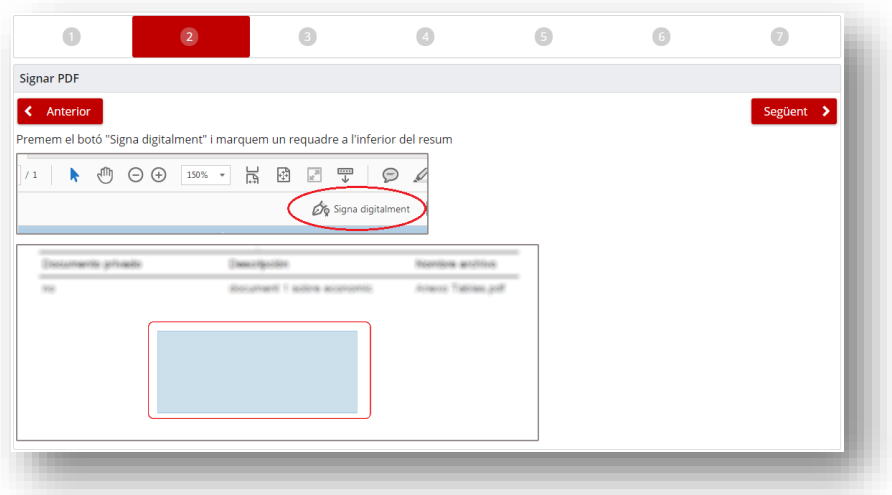

3. Triar el certificat digital de signatura avançada basada en un certificat qualificat o reconegut admès pel CAOC, amb el qual es vol signar l'oferta. Podeu consultar els certificats admesos a:

[http://web.gencat.cat/ca/tramits/com-tramitar-en-linia/identificacio](http://web.gencat.cat/ca/tramits/com-tramitar-en-linia/identificacio-digital/certificacio-digital/)[digital/certificacio-digital/](http://web.gencat.cat/ca/tramits/com-tramitar-en-linia/identificacio-digital/certificacio-digital/)

Alguns certificats digitals com el DNI electrònic, estan formats per dos tipus de certificats:

- **Certificat d'Autenticació**: Garanteix electrònicament la identitat del ciutadà en realitzar una transacció telemàtica. Aquest Certificat assegura que la comunicació electrònica es realitza amb la persona que diu ser, amb el certificat d'identitat i la clau privada associada al mateix.
- **Certificat de Signatura**: Permet la signatura de tràmits o documents, substituint a la signatura manuscrita. Per tant, garanteix la identitat del subscriptor i del posseïdor de la clau privada d'identificació i signatura.

Per presentar l'oferta mitjançant l'eina cal utilitzar el certificat de signatura.

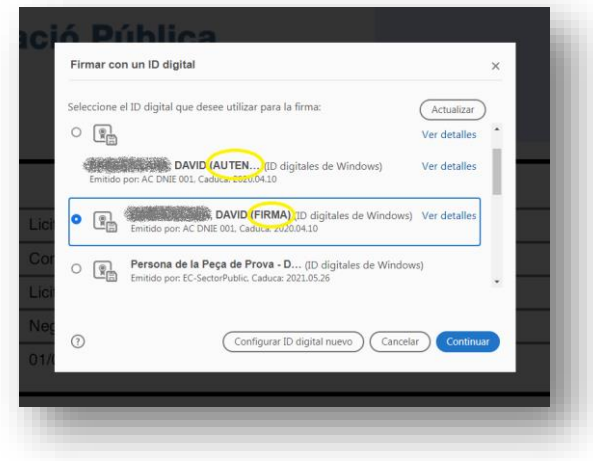

Seleccionar el certificat i continuar.

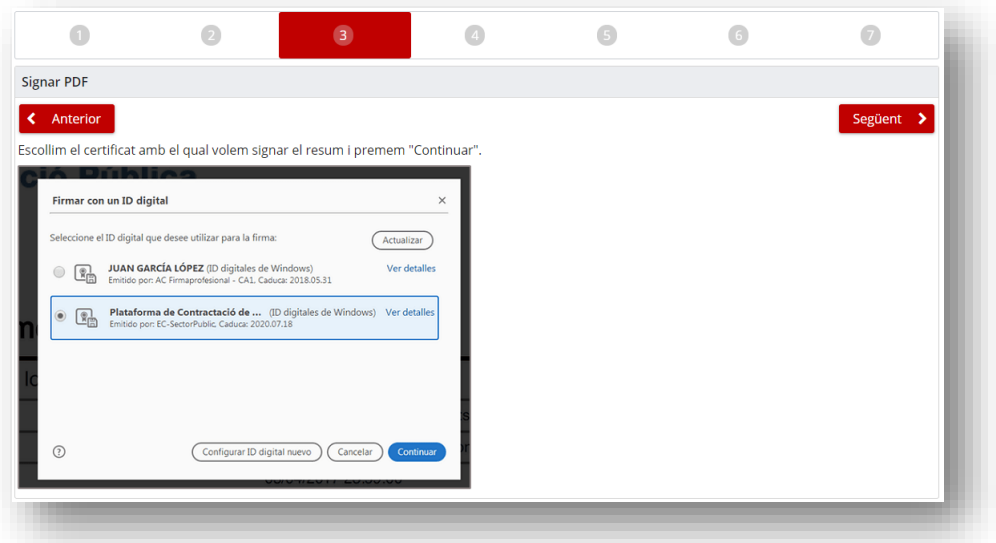

4. Introduir la contrasenya del certificat per continuar amb el procés de firma.

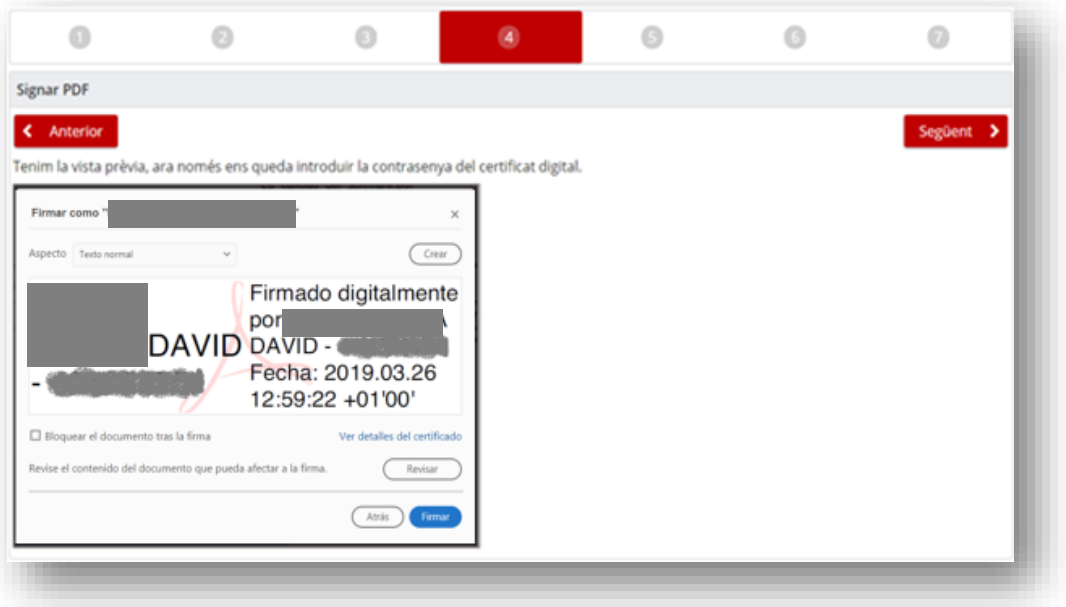

5. Desar el nou document signat.

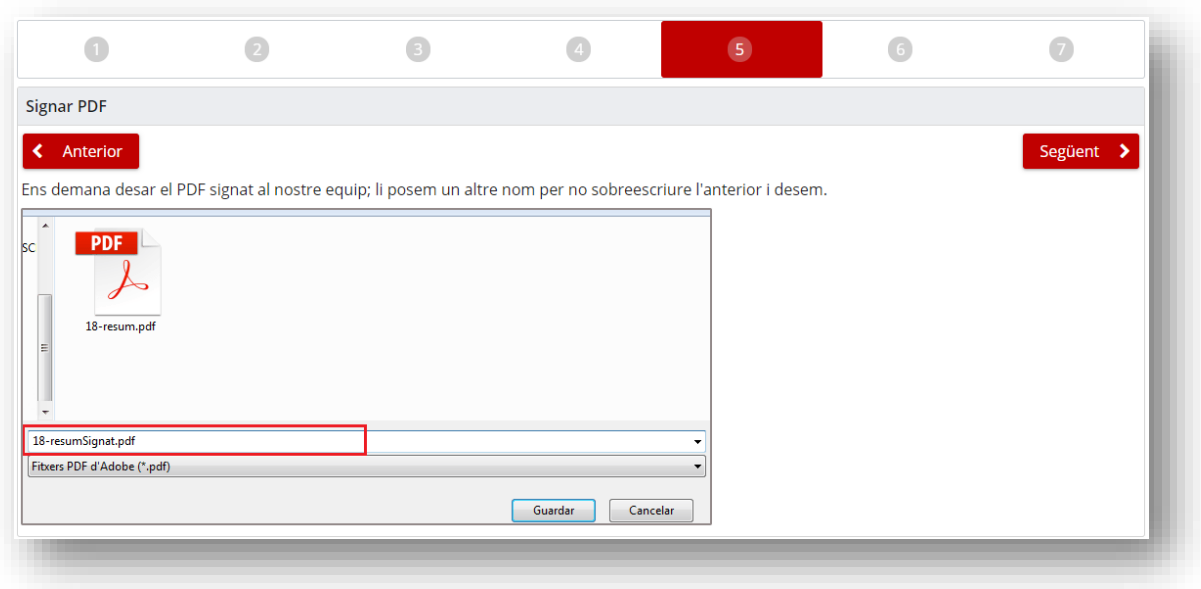

#### 6. El document ja està signat.

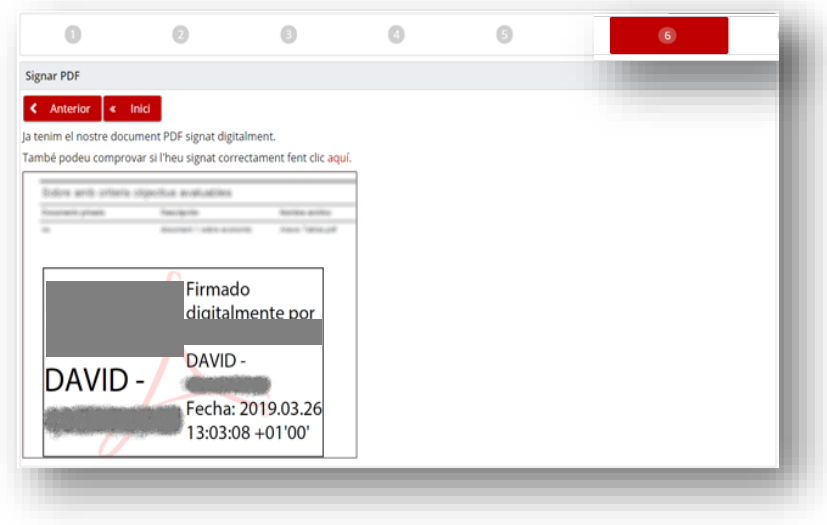

## <span id="page-8-0"></span>**Certificats d'empreses estrangeres**

<span id="page-8-1"></span>L'eina de presentació telemàtica permet la presentació d'ofertes per part d'empreses estrangeres. En el cas d'empreses no comunitàries l'eina no valida el certificat però permet la presentació de l'oferta. En aquest supòsit, la responsabilitat de la validació dels certificats correspon a la mesa i/o l'òrgan de contractació.

#### **Presentació d'una oferta en una licitació sense lots**

Es pot iniciar la presentació de l'oferta quan sigui visible el missatge "**Disponible per presentar**" (com a mínim s'ha de presentar un document PDF firmat a l'apartat de "Document/s de l'oferta signada").

En adjuntar tota la documentació requerida s'habilitarà el botó de presentació (**"Presentar"**).

L'empresa pot previsualitzar l'oferta amb el botó de "**Vista prèvia**" abans de presentar.

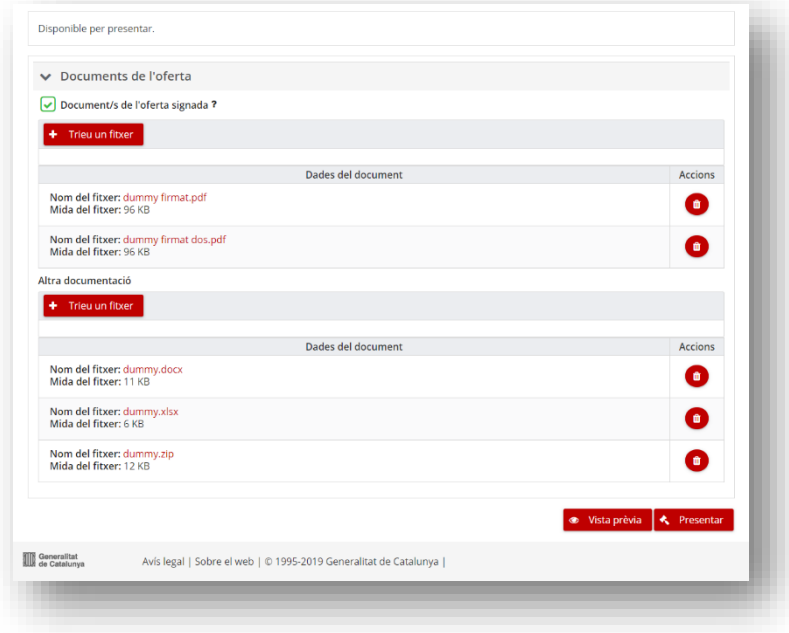

## <span id="page-9-0"></span>**Presentació d'una oferta en una licitació amb lots**

En el cas d'una licitació amb lots s'habilita un espai per seleccionar els lots als que presentar oferta (veureu el missatge: "**Disponible per presentar**")

En adjuntar tota la documentació requerida (com a mínim un document PDF firmat a l'apartat de "Document/s de l'oferta signada" per cada un dels lots als quals us voleu presentar) s'habilitarà el botó de presentació (**"Presentar"**).

L'empresa pot previsualitzar l'oferta amb el botó de "**Vista prèvia**" abans de presentar.

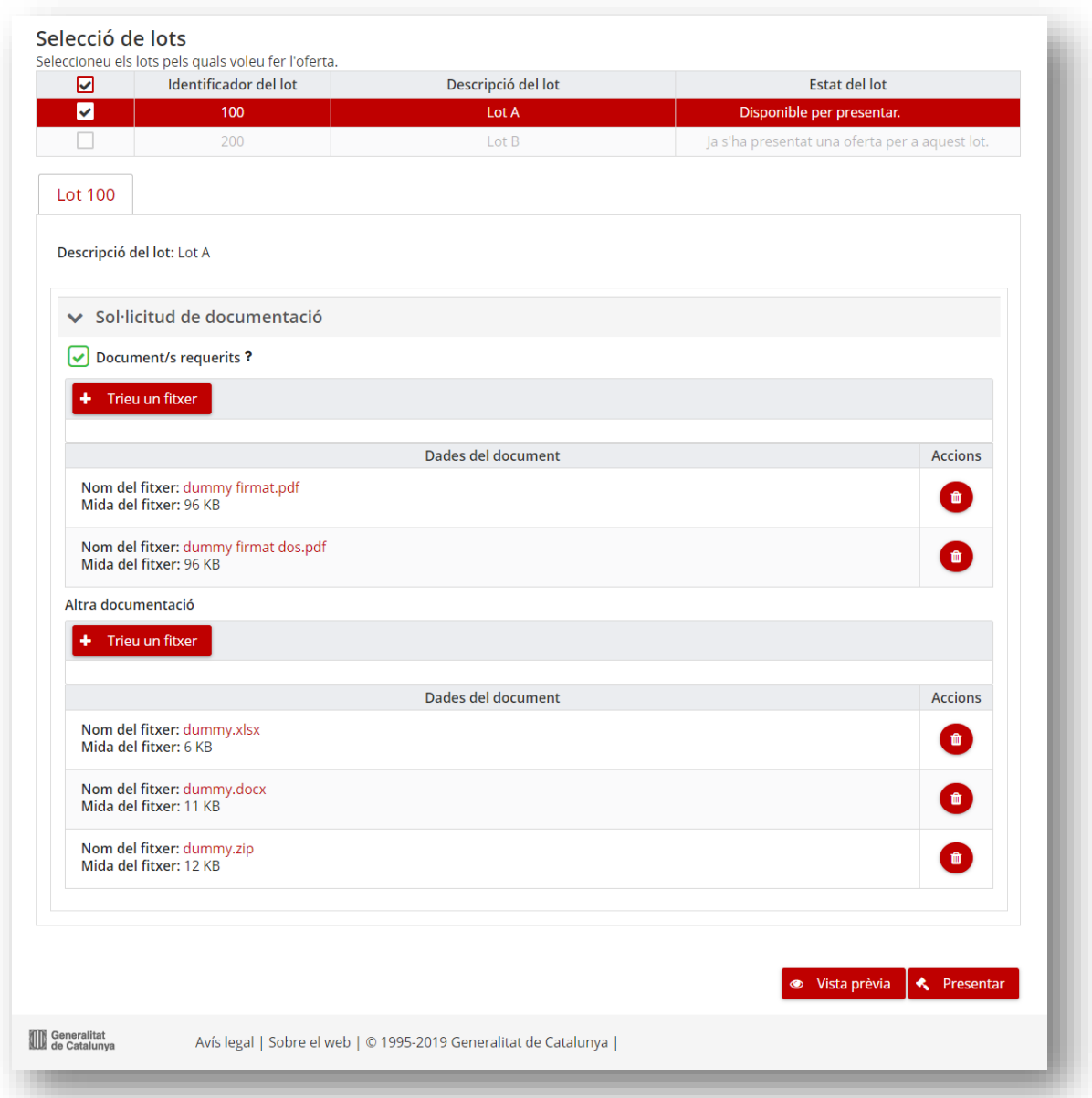

## <span id="page-10-0"></span>**Pas 3 de 3: presentar l'oferta i descarregar el justificant de presentació**

En el moment de presentar l'oferta (botó "**Presentar**") se us demanarà confirmació.

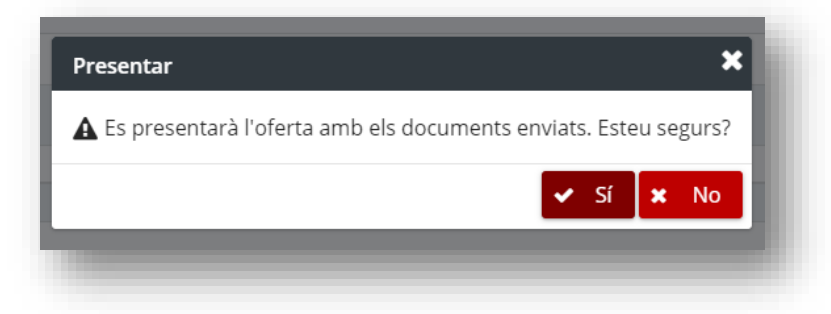

En confirmar, finalitza la presentació de l'oferta. En aquest moment, podeu descarregar el justificant de la presentació.

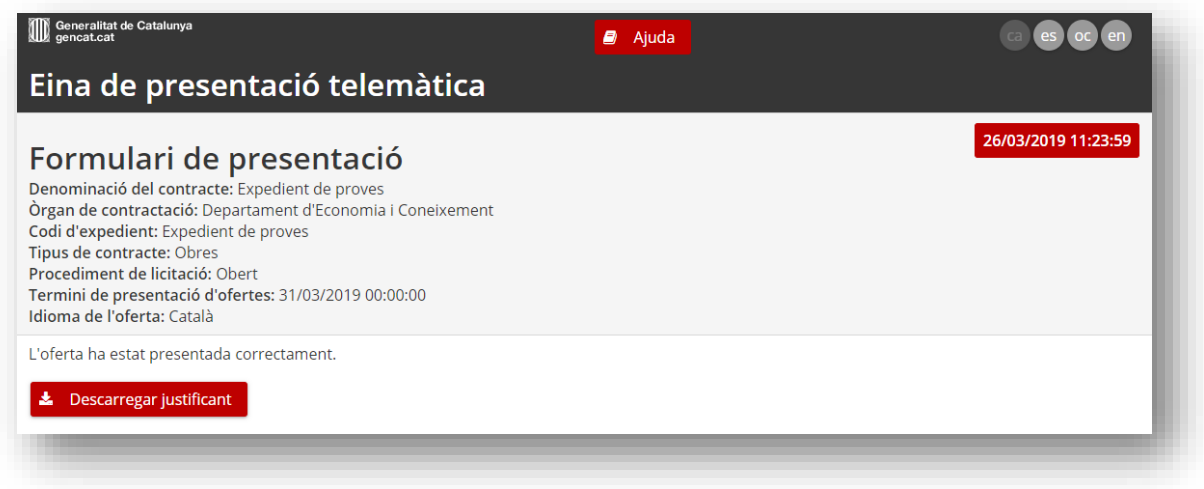

*\* En cas d'error, es permet també descarregar un justificant en el qual s'especificarà el motiu de l'error.*

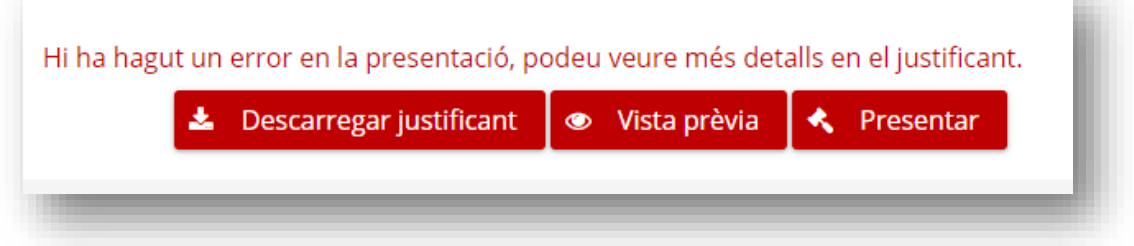

**Us recomanem que guardeu aquest document com a justificant de la presentació realitzada.** 

Un cop tancada la finestra del navegador només es podrà accedir al justificant si es disposa de [Perfil del licitador.](https://contractaciopublica.gencat.cat/ecofin_pscp/AppJava/accessTenderer.pscp?reqCode=inici&set-locale=ca_ES)

#### <span id="page-11-0"></span>**Noves entrades de documents a la licitació**

#### <span id="page-11-1"></span>**Esmenes a la documentació presentada**

En el cas que l'òrgan de contractació hagi identificat defectes esmenables en l'oferta, hagi de demanar aclariments o documentació acreditativa (en cas de ser adjudicatari) podrà obrir esmena/aclariment/documentació acreditativa per a una oferta en un termini. En aquests casos l'empresa rebrà un correu electrònic automàtic a l'adreça informada en el formulari de la presentació de l'oferta. En aquest correu s'indica el motiu de l'esmena/aclariment/documentació acreditativa i l'enllaç des del qual haurà d'adjuntar la documentació requerida.

**STATISTICS** 

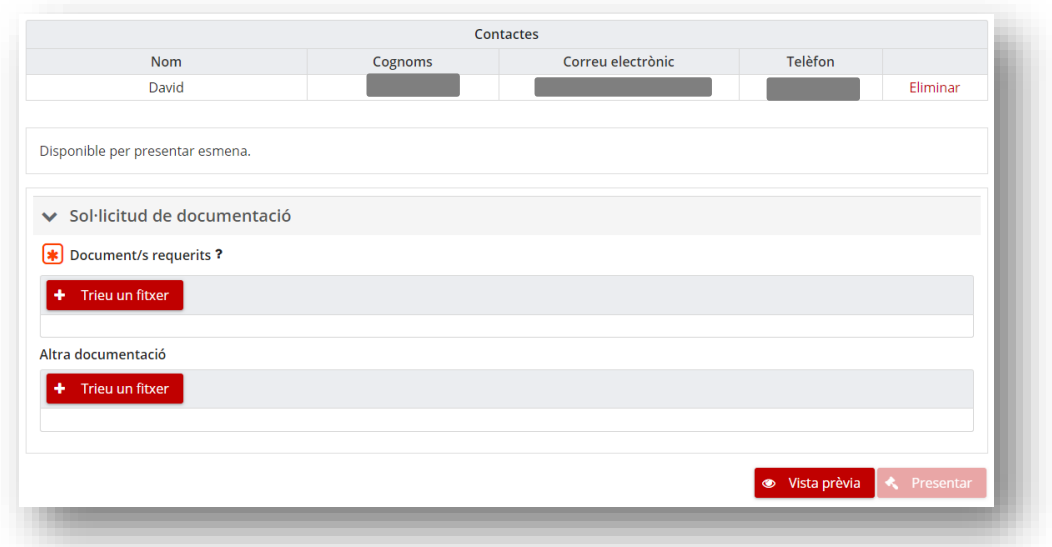

## <span id="page-12-0"></span>**Obertura d'una nova fase del procediment**

En licitacions amb negociació es podran crear noves fases de negociació en un període determinat*.* En aquests casos l'empresa rebrà un correu electrònic automàtic a l'adreça informada en el formulari de la presentació de l'oferta. En aquest correu s'indica l'obertura de la nova fase i l'enllaç des del qual haurà d'adjuntar la documentació requerida.

Aquestes opcions permeten a l'empresa presentar nova documentació fent servir l'eina de presentació telemàtica. L'accés es fa mitjançant l'enllaç que es troba a la part lateral dreta de l'anunci de licitació o l'enllaç que l'empresa haurà rebut per correu electrònic.

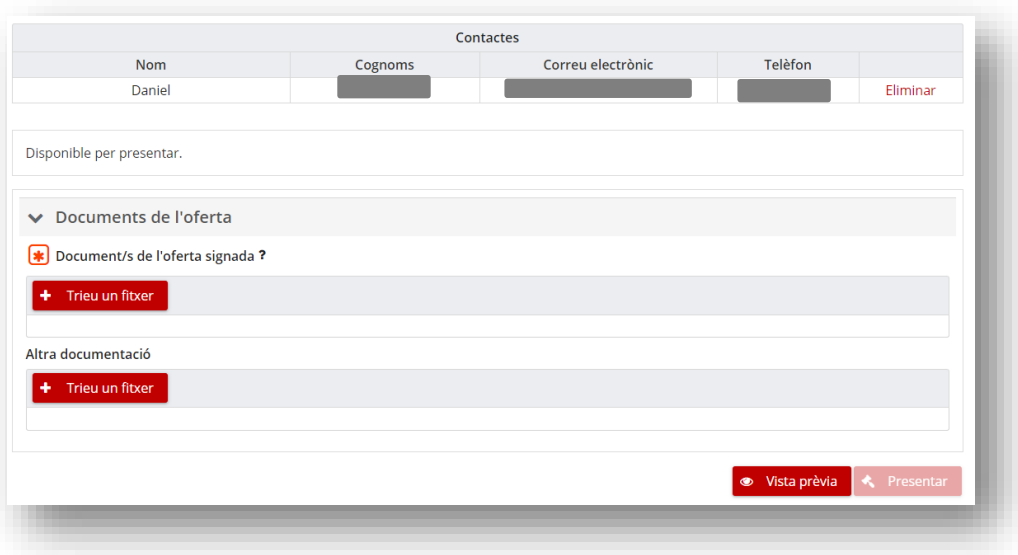

En qualsevol altre cas l'empresa no podrà presentar nova documentació i apareixerà un missatge que indica que **"Ja s'ha presentat una oferta"**.

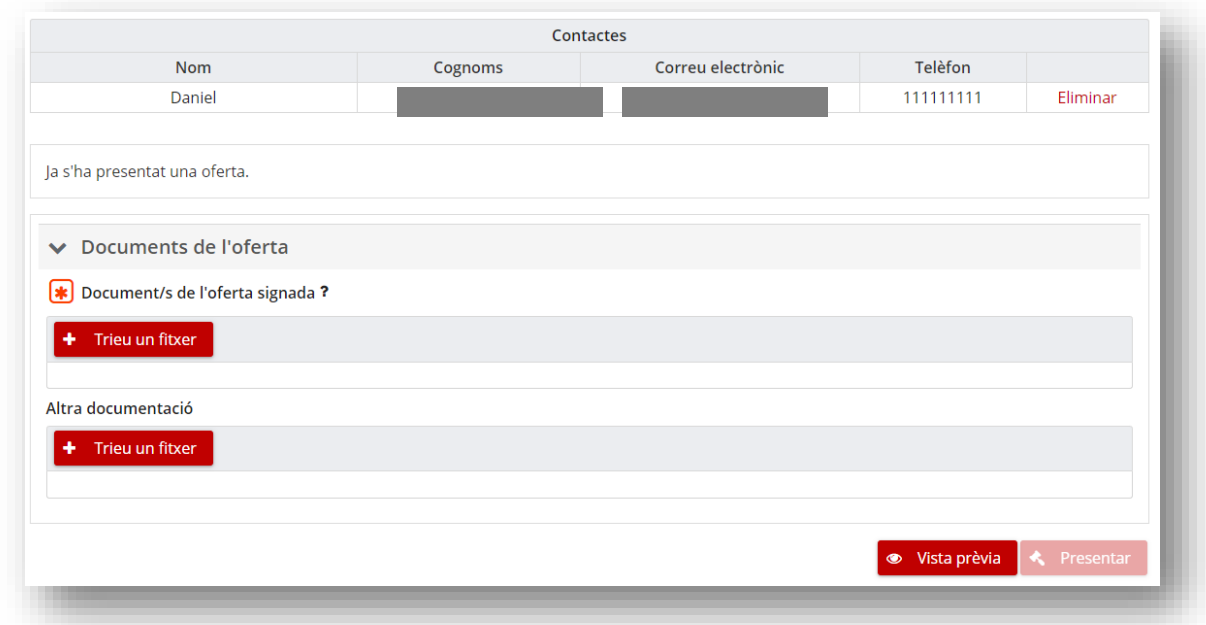

## <span id="page-13-0"></span>**Presentació d'ofertes fora de termini**

L'eina de presentació telemàtica no impedeix la presentació d'una oferta un cop ha finalitzat el termini de presentació d'ofertes de la licitació. No obstant, l'eina mostra els avisos corresponents informant d'aquest fet i serà l'òrgan de contractació a qui correspon prendre les decisions al respecte.

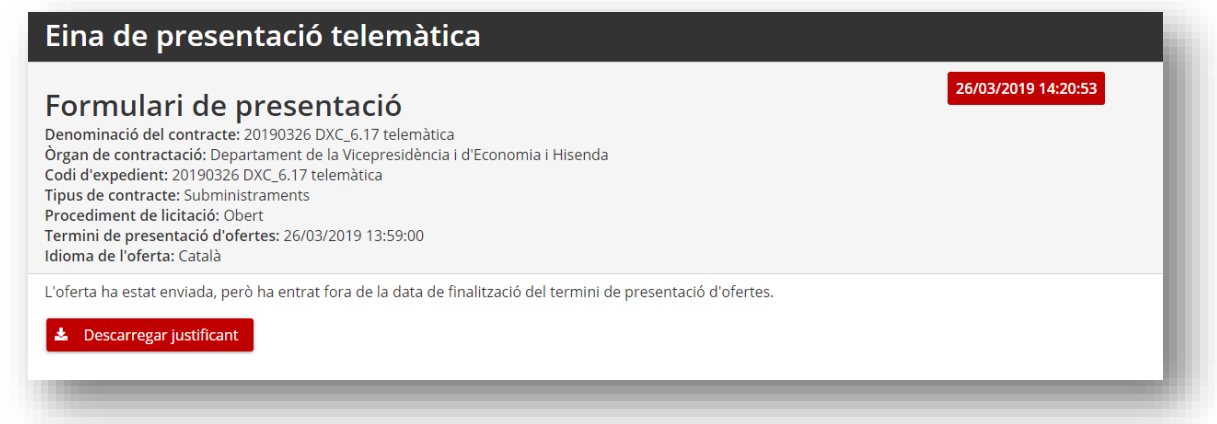

Per qualsevol dubte o incidència en la presentació us heu d'adreçar a l'òrgan de contractació que ha publicat la licitació en l'adreça que figura en el perfil de contractant o en els plecs, si escau.